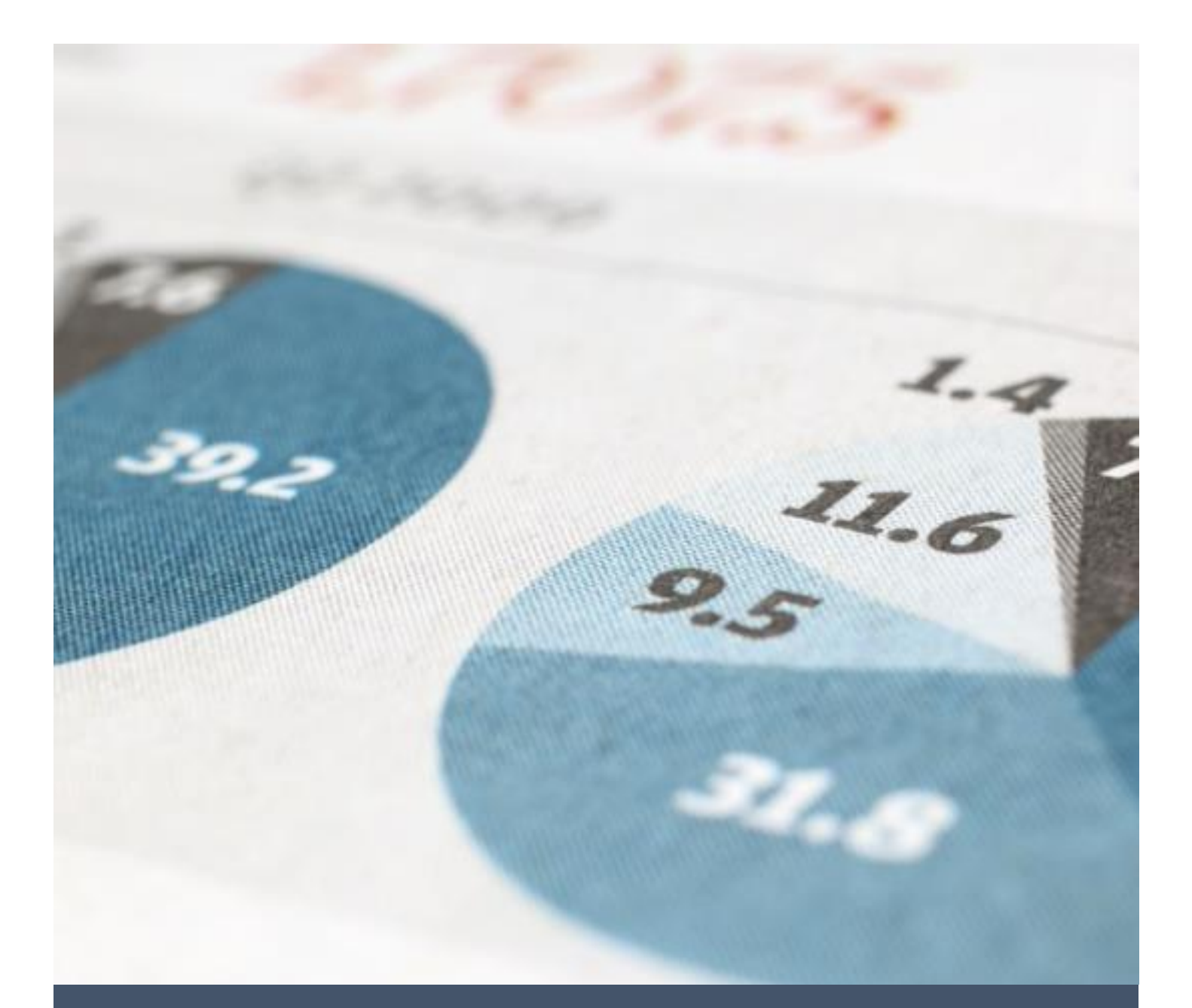

# Panduan Aplikasi SAKIP Untuk Validator

Direktorat Teknologi Informasi 6/20/23 Universitas Brawijaya

#### **PANDUAN APLIKASI SAKIP UNTUK VALIDATOR**

#### 1. Login

Untuk masuk ke aplikasi SAKIP silahkan buka **app-sakip.ub.ac.id** kemudian silahkan login menggunakan akun UB Anda.

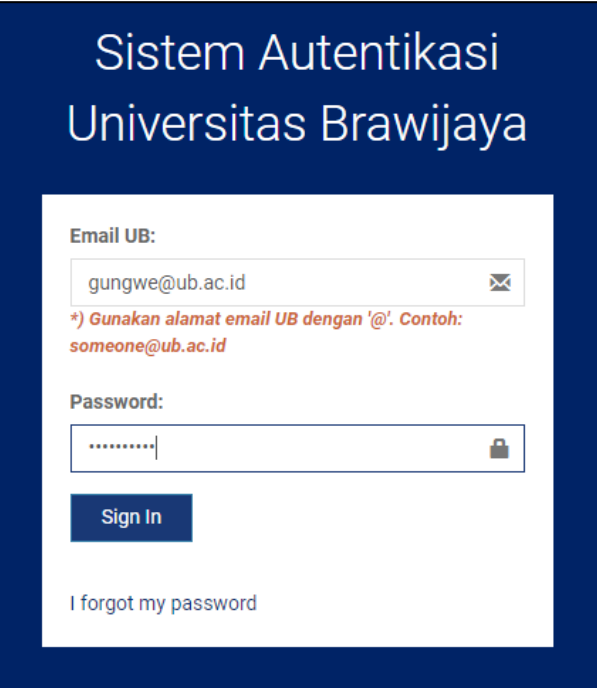

Jika berhasil login, Anda tampil halaman **dashboard** seperti di bawah ini.

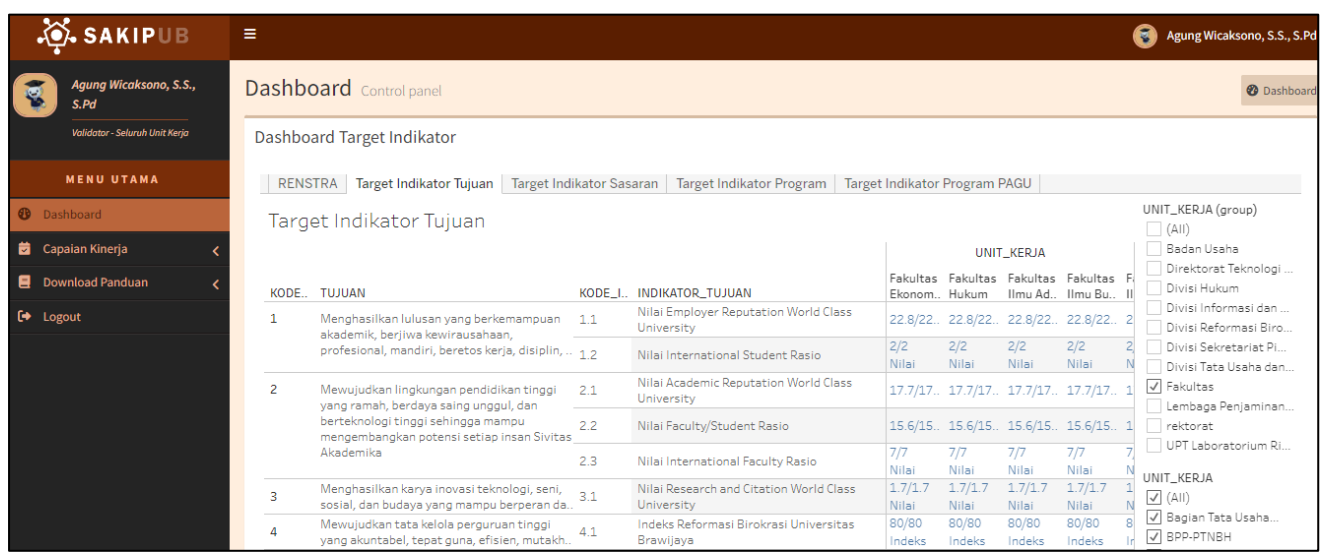

### 2. Lihat Capaian Indikator

Untuk melihat capaian unit silahkan klik **Capaian Kinerja** (1), klik **Capaian Indikator SAKIP** (2), pilih **Tahun** (3), pilih **Unit Kerja** misalnya FEB (4) dan **Tampilkan** (5). Kemudian di tabel indikator 1.1 sudah ada pengajuan dari FEB pada TW2 sejumlah 4. Selanjutnya untuk lihat capaian silahkan klik nomor 6 (**warna biru muda**).

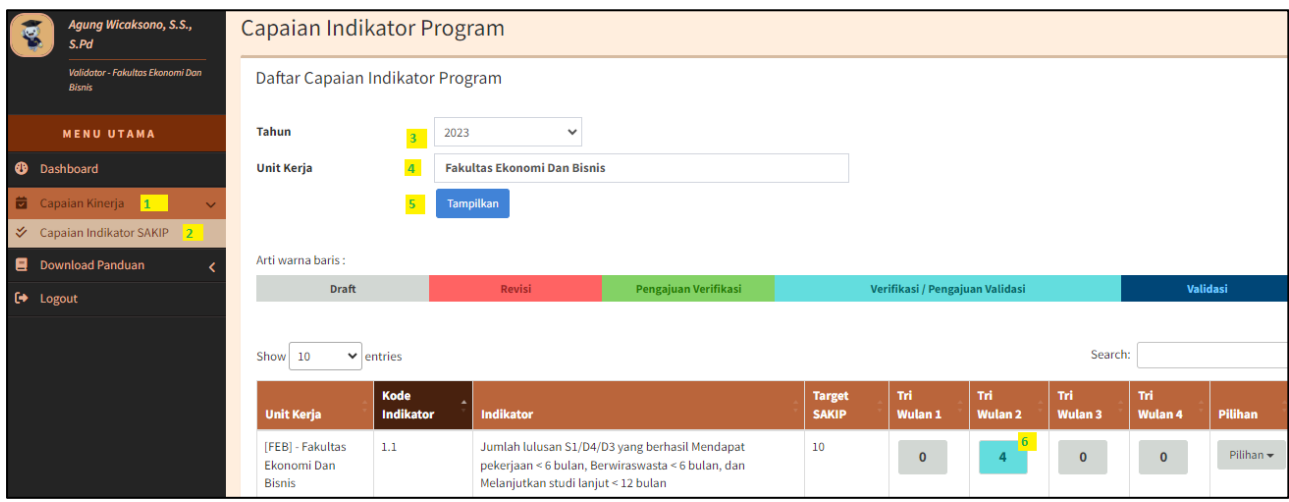

Untuk lihat capaian juga bisa lewat **Pilihan** (1) dan klik **Validasi Capaian** (2). Cara ini yang kita rekomendasikan.

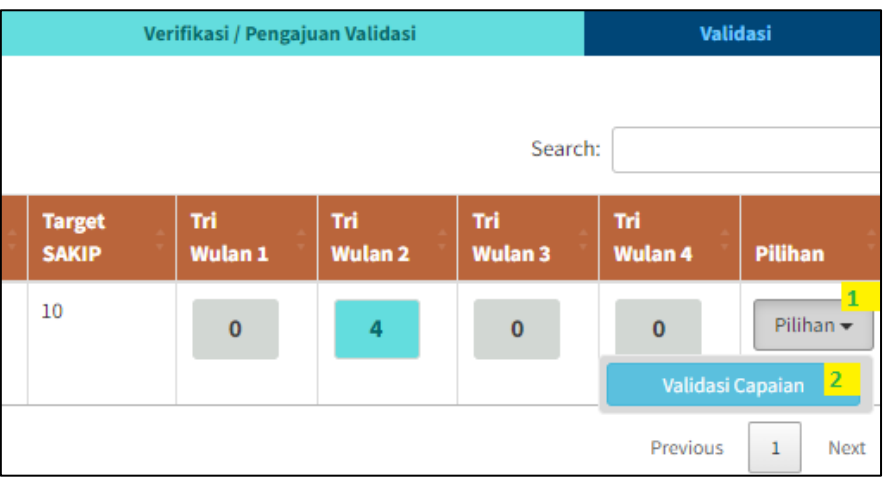

Selanjutnya muncul jendela baru berisi informasi indikator dan **riwayat** pengajuan (1). Geser halaman ke bawah (2) untuk lihat detailnya. Untuk menutup klik tanda **silang** (3).

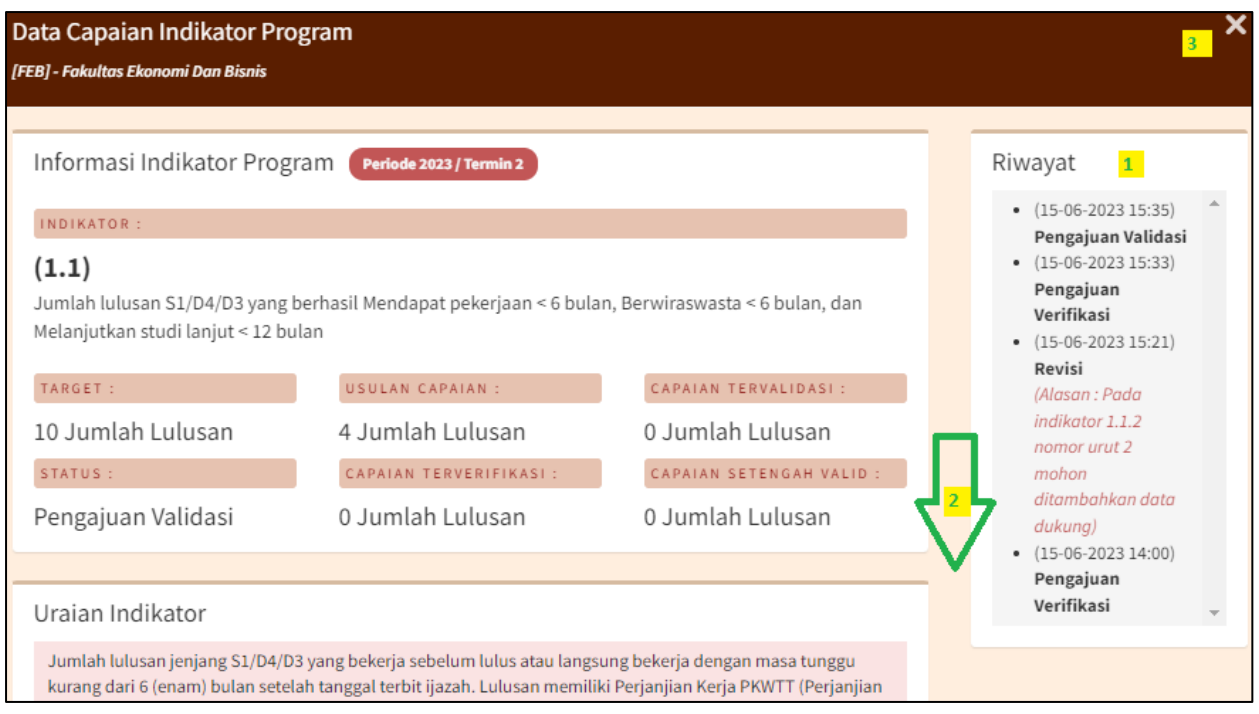

Detail indikator seperti pada gambar di bawah ini. Perhatikan data dengan warna hijau adalah data yang sudah di verifikasi fakultas atau unit kerja dan data ini yang bisa Anda validasi.

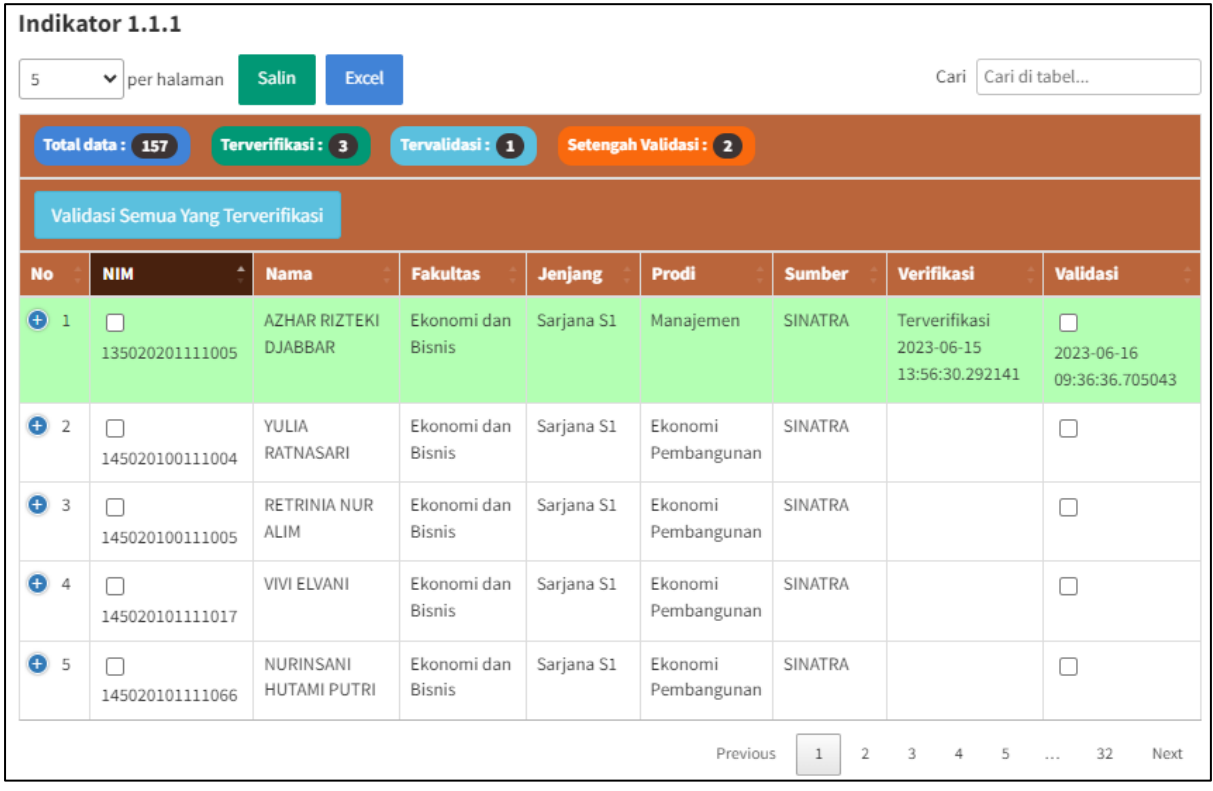

## 3. Melihat Data Dukung

Untuk melihat data dukung silahkan klik **tanda plus** (1).

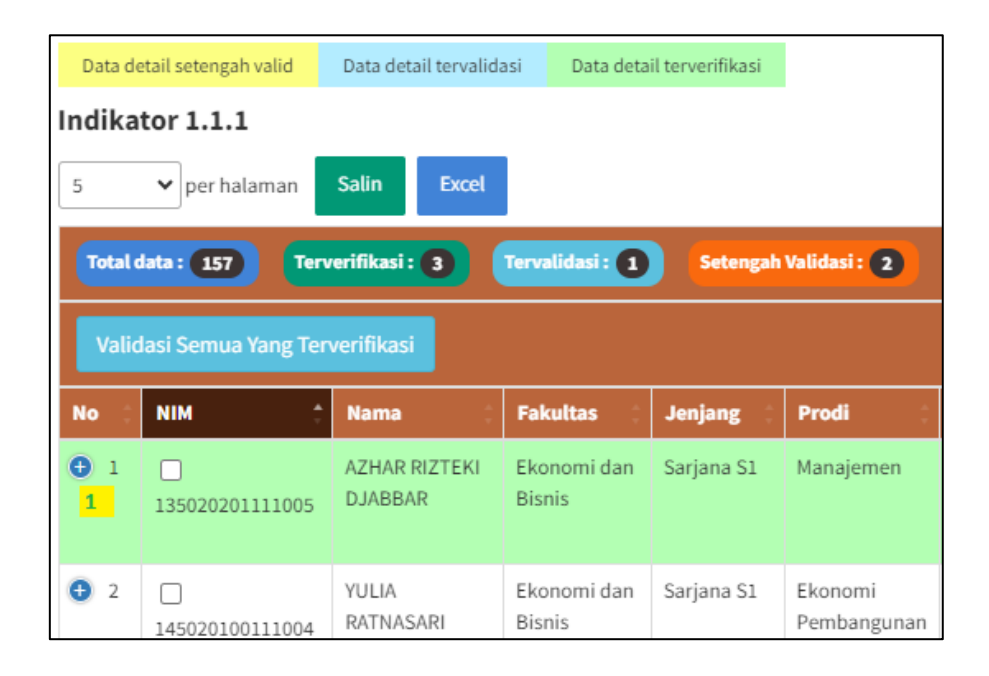

Kemudian klik **data dukungnya** (1) untuk membuka filenya.

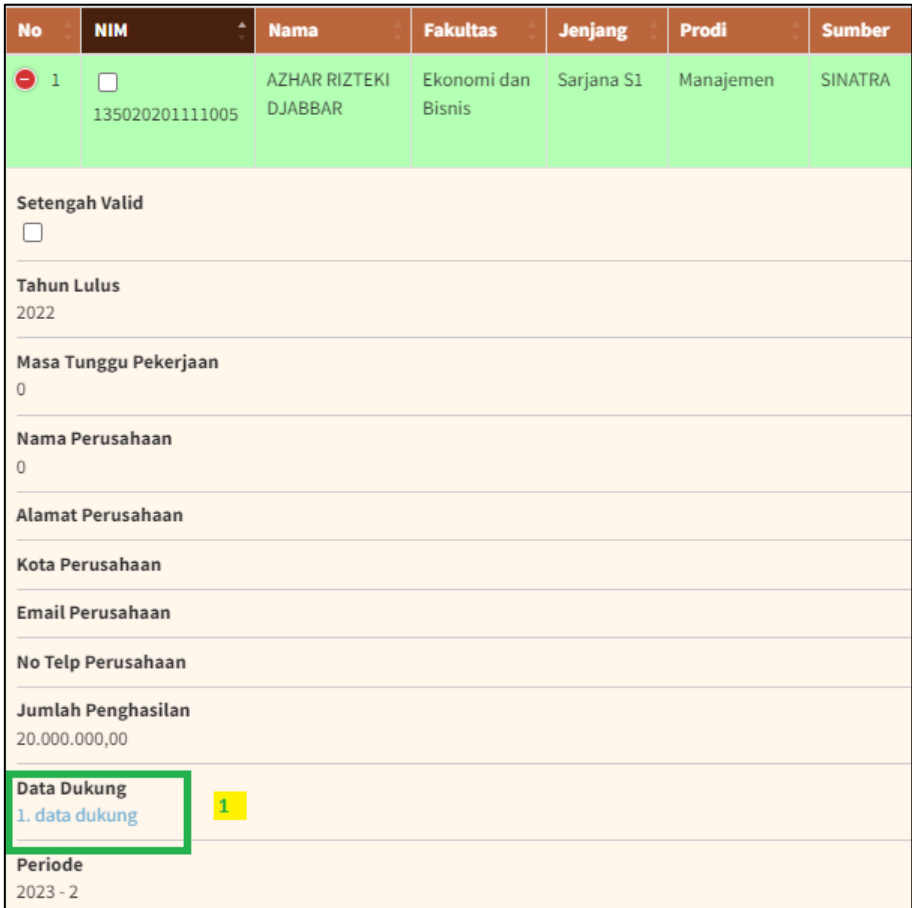

### 4. Melihat Informasi Termin

Untuk melihat informasi termin pada suatu data pada tiap indikator silahkan klik tanpa plus (1).

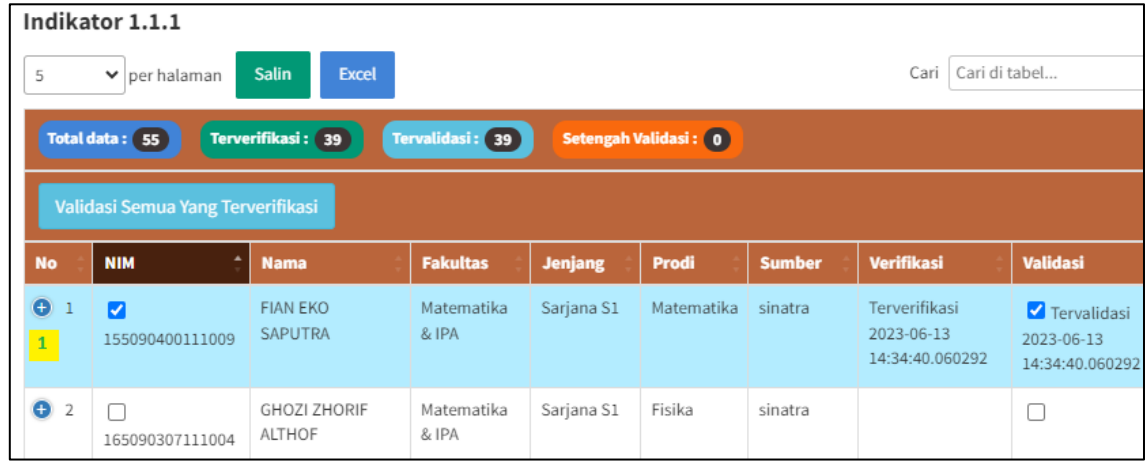

Maka informasi termin ditunjukkan di bagian bawah pada **Periode**, pada contoh Periode 2023-1, yaitu termin/TW 1.

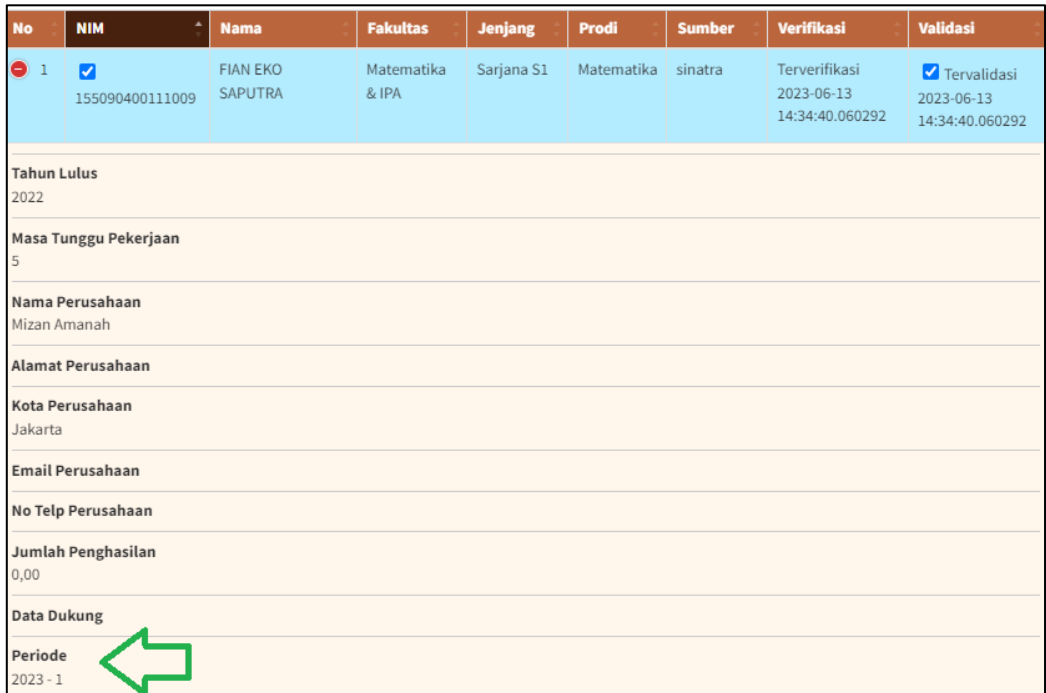

Untuk menampikan data termin tertentu, misalnya termin 2, caranya melalui pencarian. Pada **Cari**, ketikkan **"2023 – 2".**

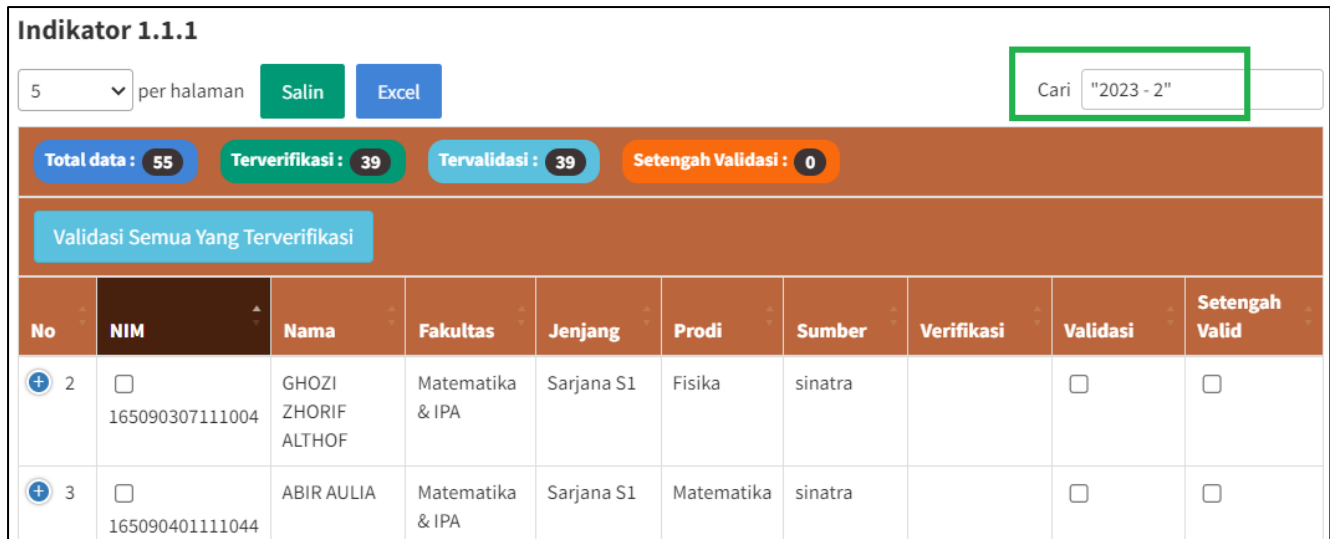

Maka data yang ditampilkan di tabel hanya data dari termin 2 saja. Kemudian total data dari termin 2 ditunjukkan di bawah tabel yaitu 16 data dari total data 55. Jadi 16 dari termin 2, dan 19 dari termin 1.

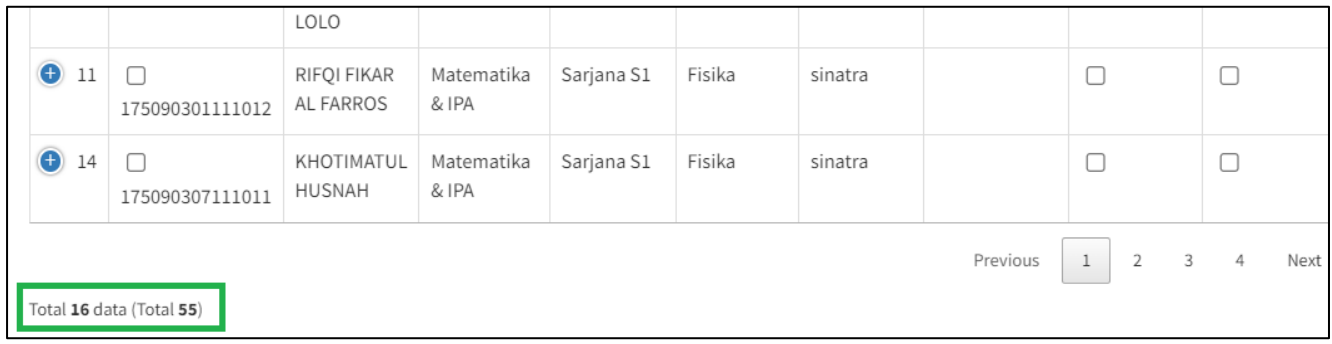

#### 5. Melakukan Validasi

Jika informasi sudah dirasa betul termasuk data dukungnya, untuk validasi silahkan beri tanda centang di salah satu **box** (1). Kemudian jika dirasa ada yang kurang atau ingin menandai setengah valid untuk direvisi silahkan centang **Setengah Valid** (2). Untuk menutup detail data dukung klik **nomor 3**.

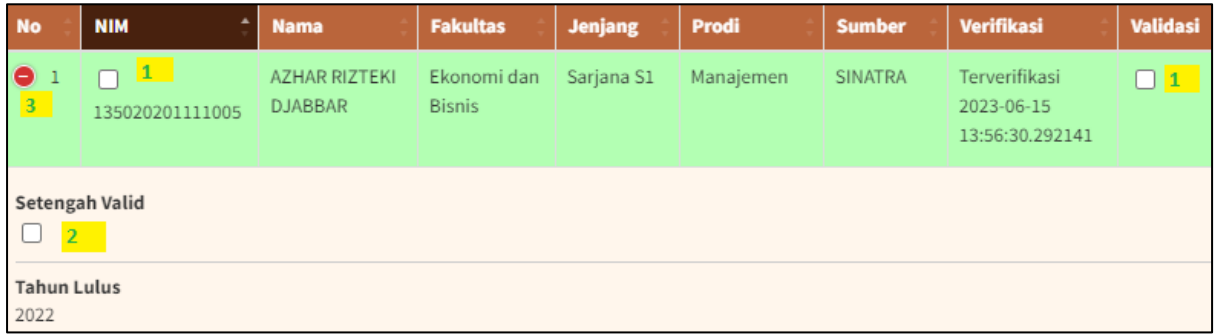

Berikut informasinya jika berhasil di centang (validasi).

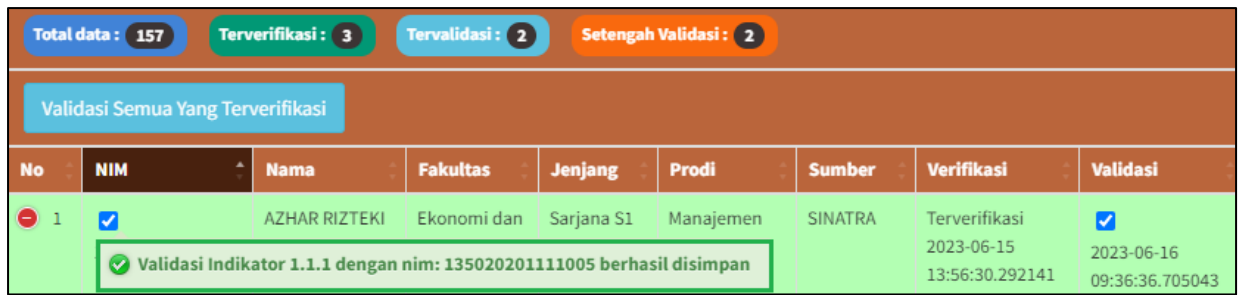

Setelah Anda tutup halaman dengan klik tanda silang (X) dan buka lagi maka statusnya menjadi warna biru muda.

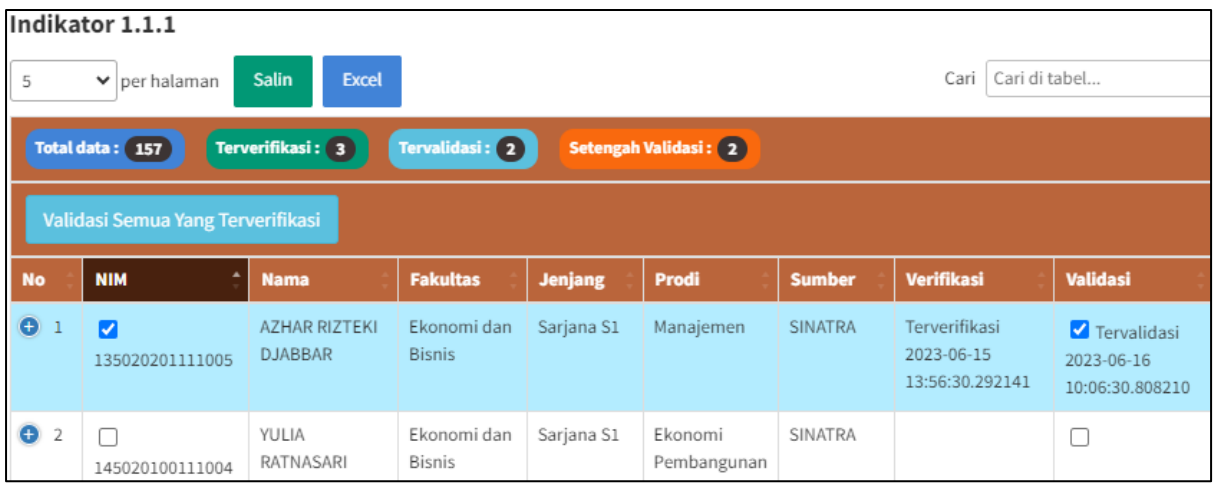

#### 6. Setengah Valid

Untuk memberi tanda setengah valid silahkan beri centang pada **Setengah Valid** (1) dan ketik **Alasan**nya (2). Kemudian akan otomatis tersimpan.

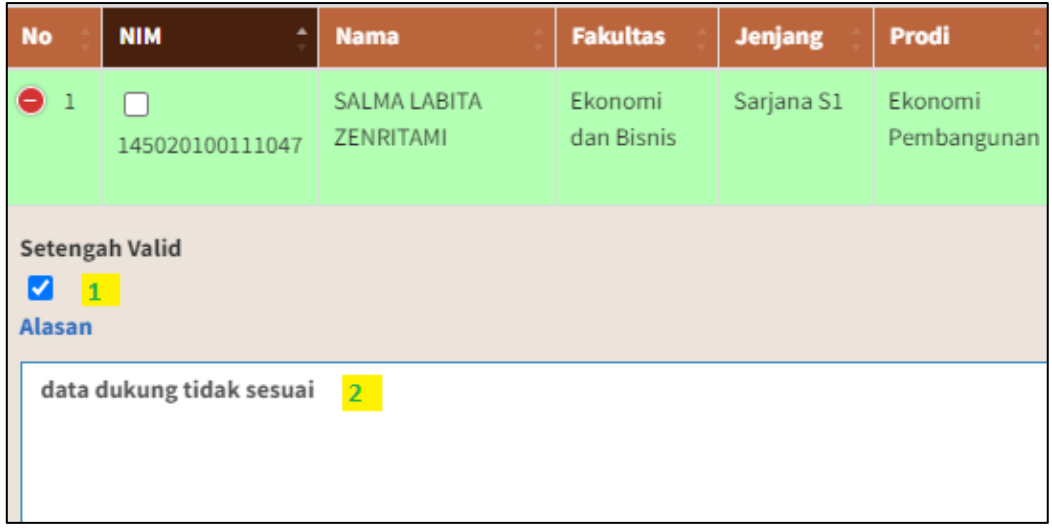

Data yang setengah valid akan berubah warna menjadi kuning.

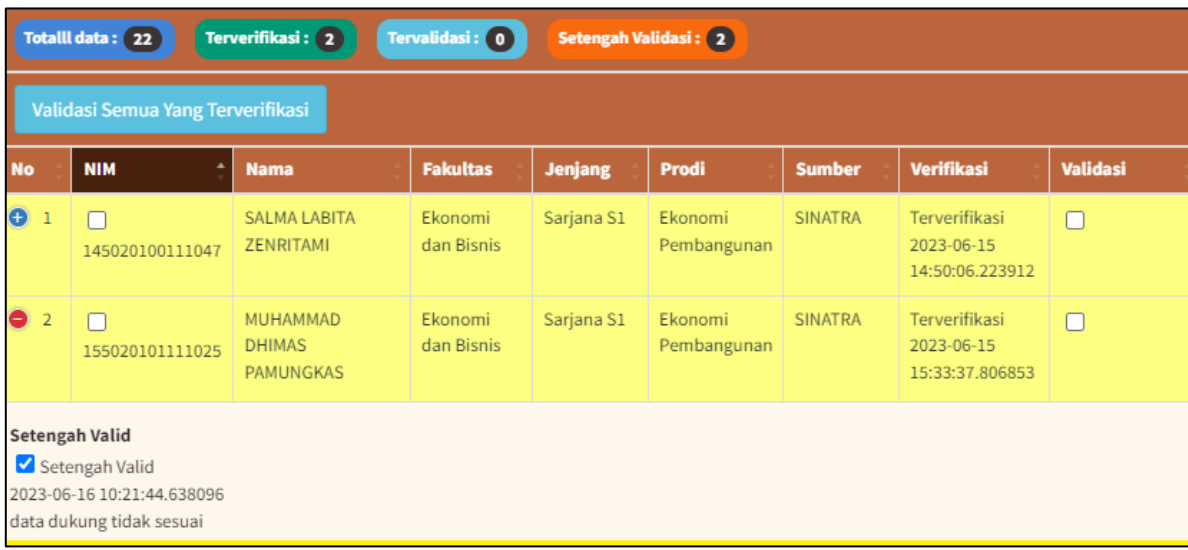

# 7. Hitung Capaian Tervalidasi

Setelah selesai validasi dengan memberi tanda centang, selanjutnya silahkan masukkan jumlah **capaian yang tervalidasi** (1), dan **capaian setengah validasi** (2) kemudian klik **Simpan Jumlah Capaian Tervalidasi** (3).

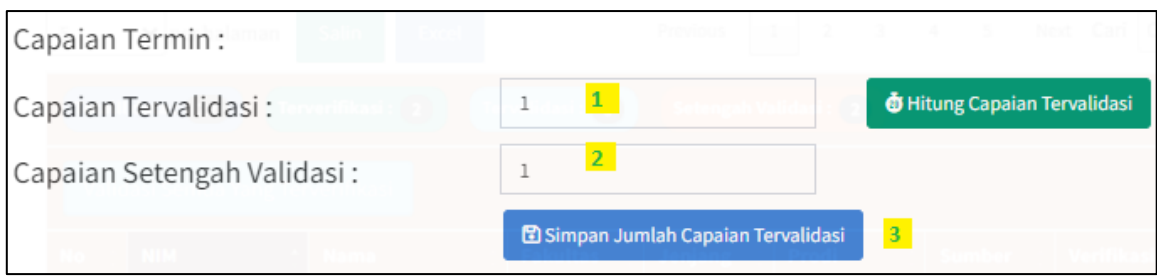

Jika berhasil akan muncul pesan seperti di bawah ini.

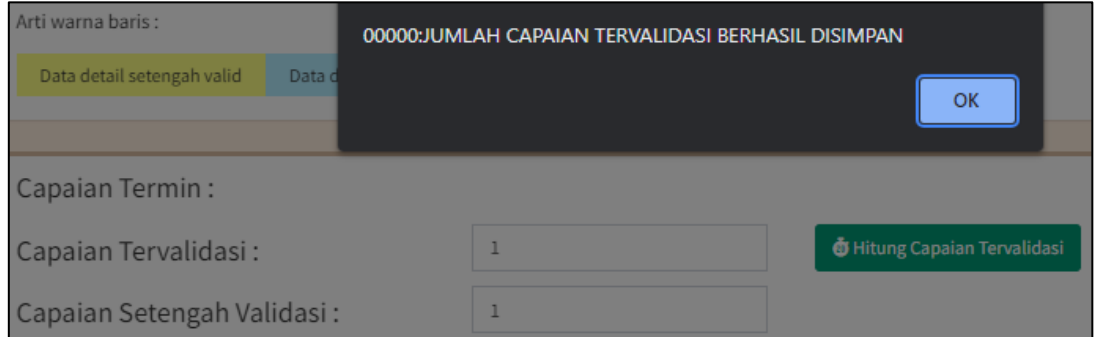

#### 8. Revisi

Untuk memasukkan revisi silahkan geser halaman ke bawah dan isi **catatan revisi**nya (1) kemudian klik **Revisi** (2).

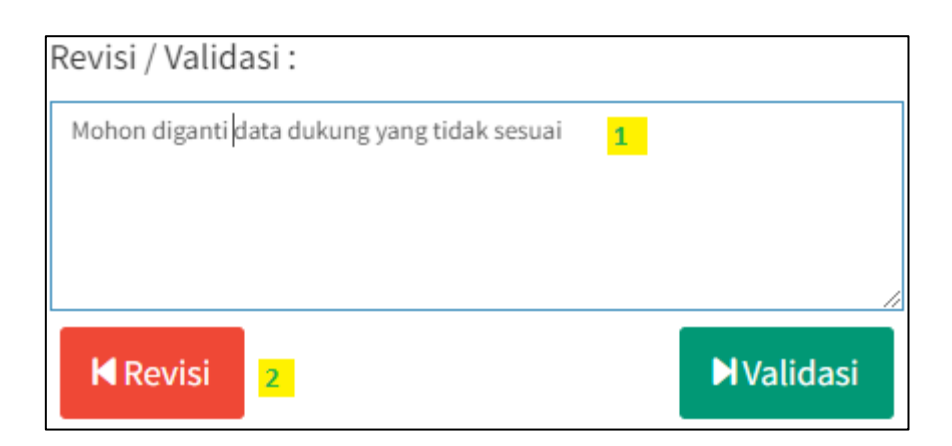

Hasilnya seperti ini. Untuk melihat detail riwayat bisa di klik yang di **panah**.

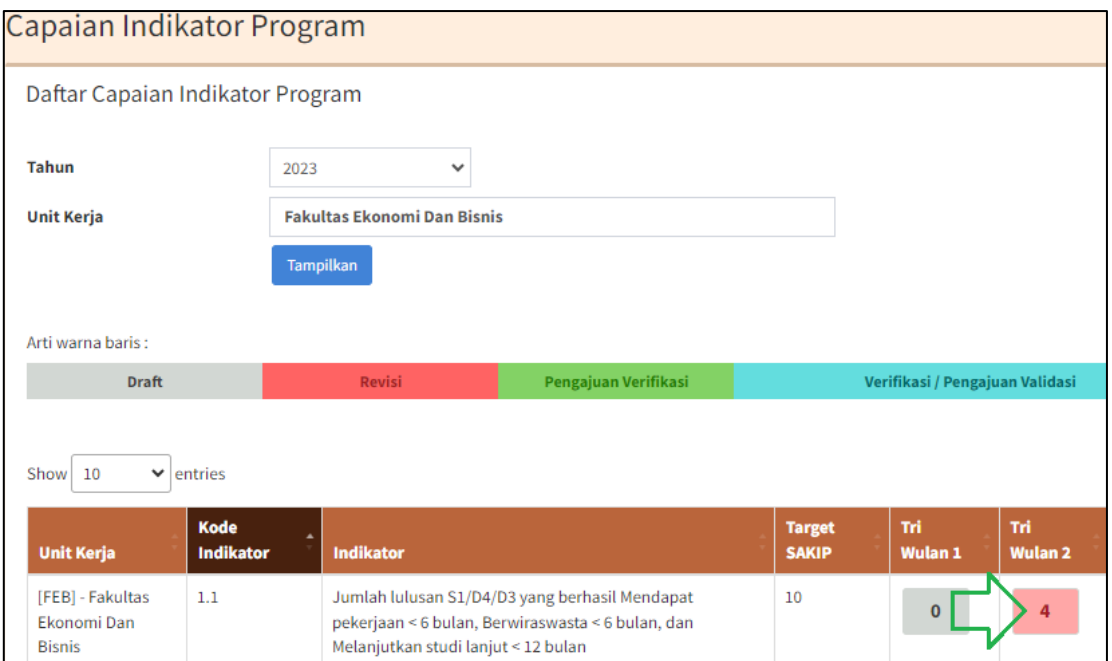

#### Maka catatan riwayat **Revisi** akan terlihat.

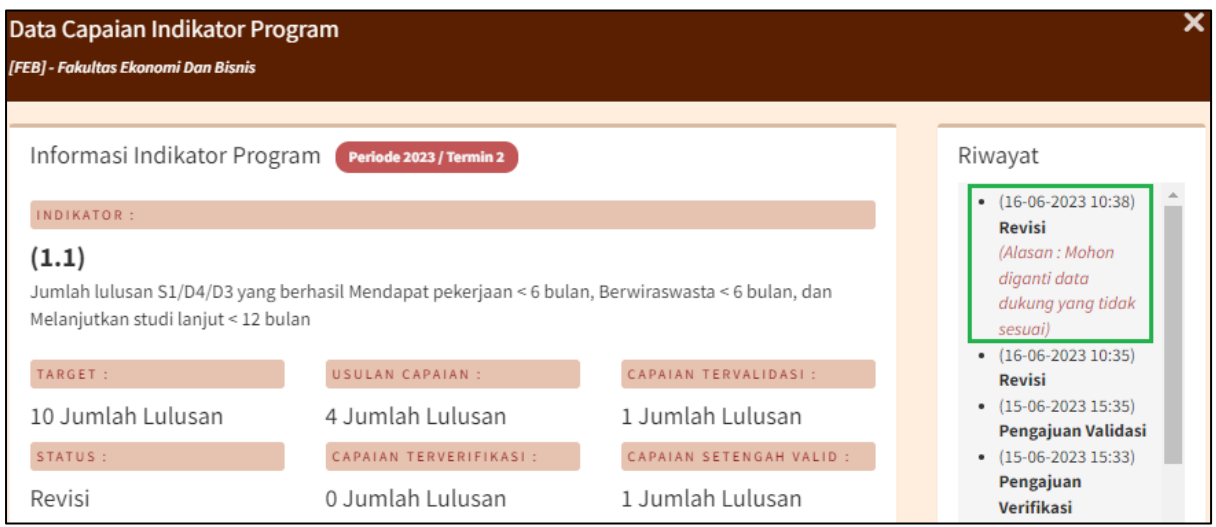

Selanjutnya Anda tinggal menunggu proses revisi dan pengajuan validasi ulang dari unit/fakultas.

### 9. Validasi

Jika sudah dirasa sudah benar untuk validasi masukkan **catatan** (1) dan klik **Validasi** (2).

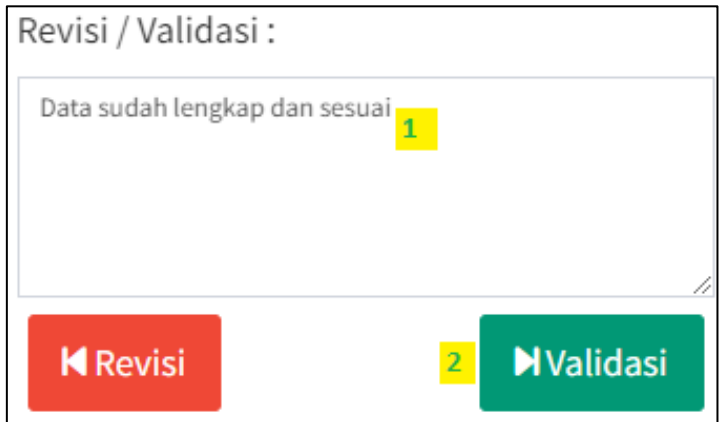

Maka status validasi menjadi warna biru tua.

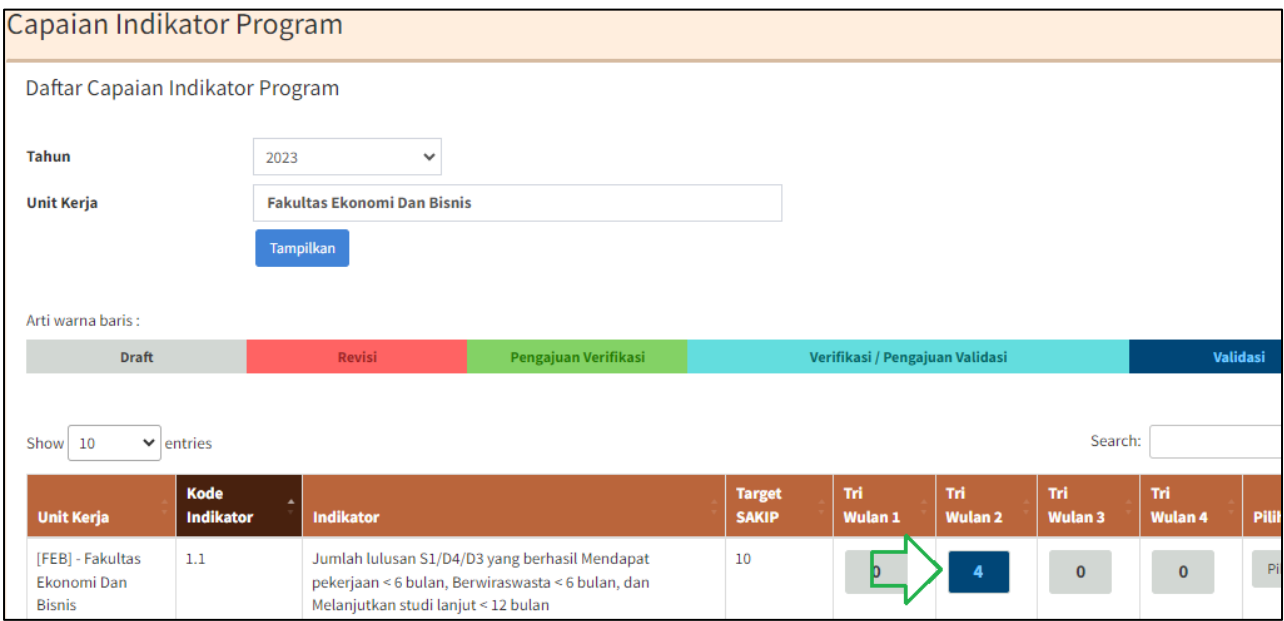

Riwayat validasi juga akan tersimpan.

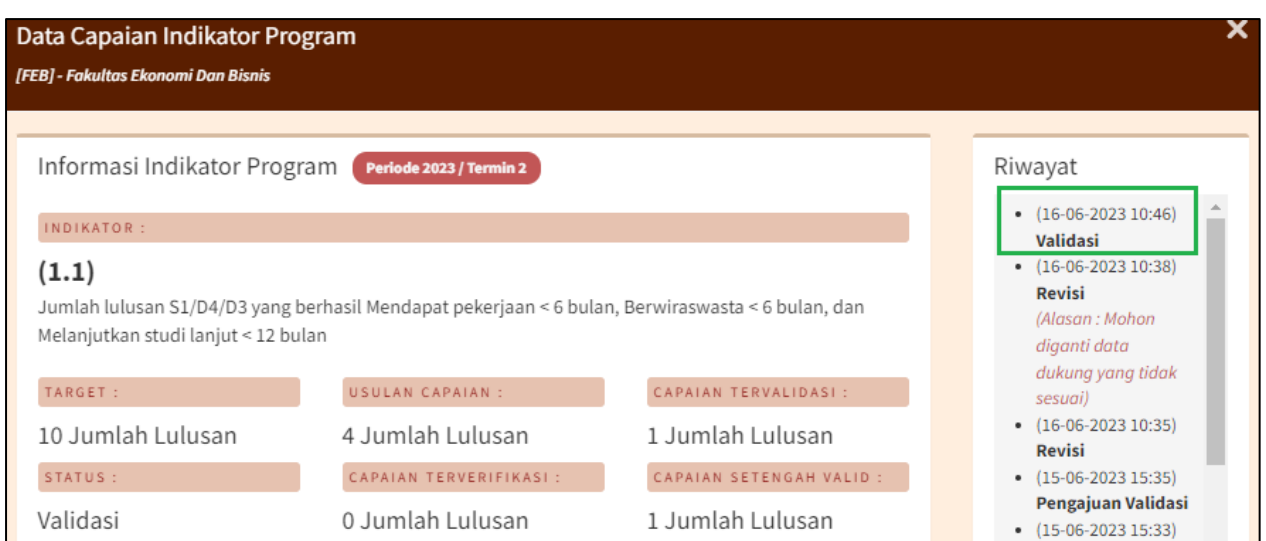

# 10. Logout

Untuk keluar dari aplikasi SAKIP ada dua cara. Cara pertama klik **Logout** (1) di pojok kiri bawah. Cara kedua klik nama di pojok **kanan atas** (2) dan klik **Logout** (3).

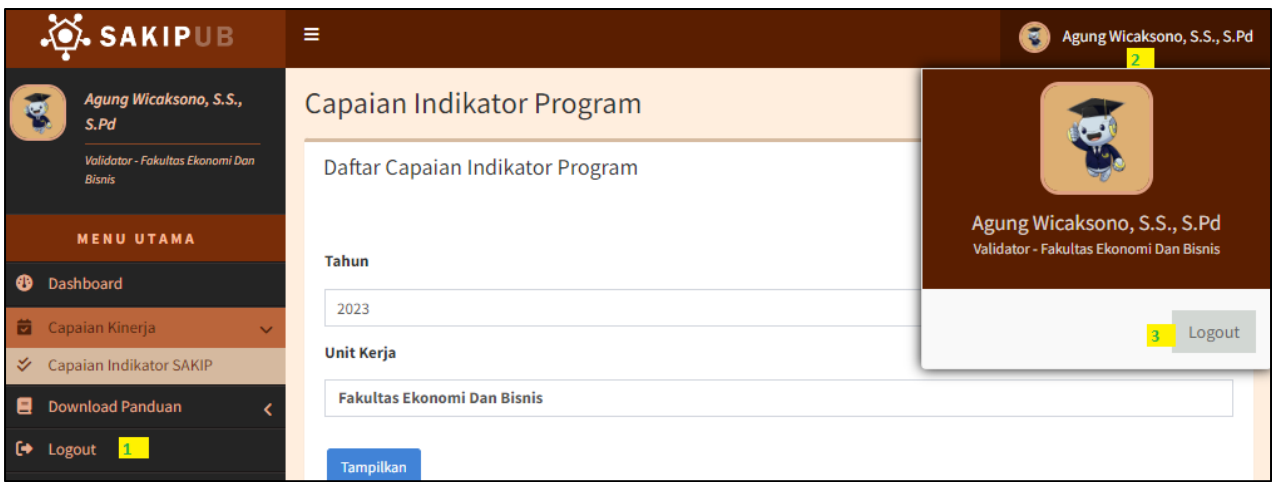

>>>>>>> Sekian, Terima Kasih <<<<<<<